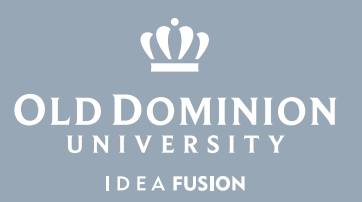

## **TurningPoint** Student Guide

Turning Point Technologies student response system combines interaction and assessment to enhance the classroom experience. Using RF transmitters (also called clickers), all students can answer questions and with a simple click of a button. Results are instantly charted and displayed for real-time student feedback and lesson refinement-allowing you to make the most of your class time.

## From Blackboard

- 1. Log in to Blackboard, and navigate to your course.
- 2. Select **Tools** on the menu on the left side.

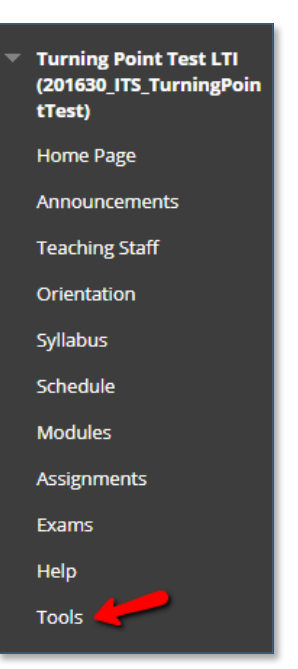

3. Select **Turning Technologies Account Registration** on the tools page.

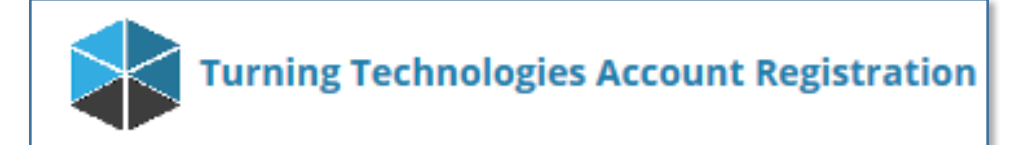

## **Information Technology Services**

www.odu.edu/its itshelp@odu.edu  $(757)$  683-3192 1504 Webb Center **f** oduits **f** odu\_its

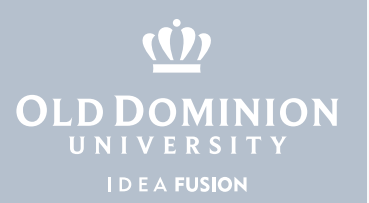

4. You will be redirected to Turning Technologies. If prompted, log in with your MI-DAS ID and password.

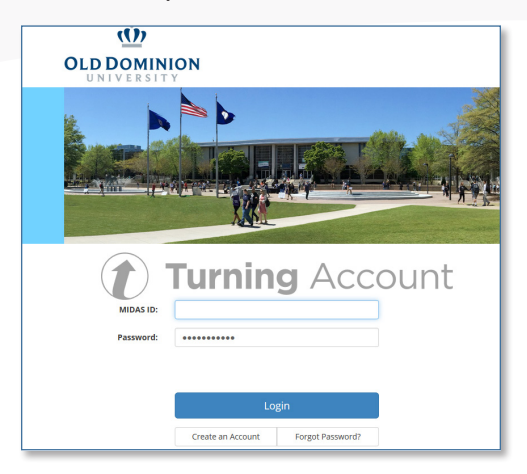

5. Check the box to agree to terms, then click **Finish** to continue.

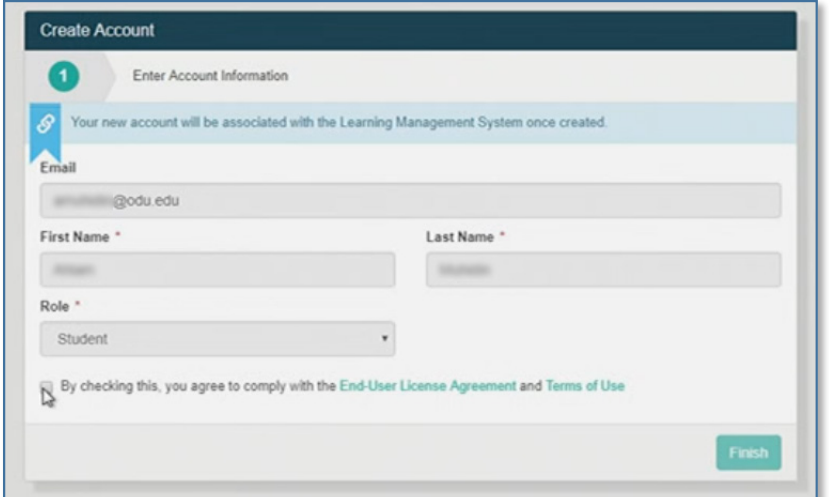

6. Click **Get Started** to continue the account creation process.

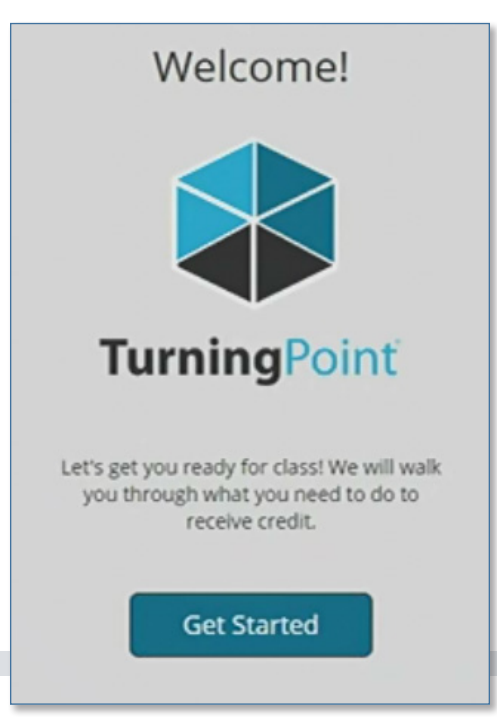

**TurningPoint** Student Guide

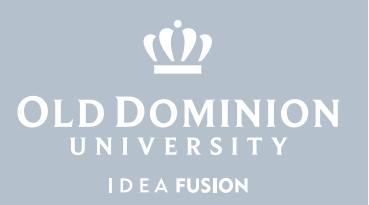

7. If you purchased a subscription for a web or mobile device or have a license from the purchase of a clicker, please enter it here and click **Continue**. Even if you only want to register a clicker, you will still need to enter your subscription code for the system to work correctly.

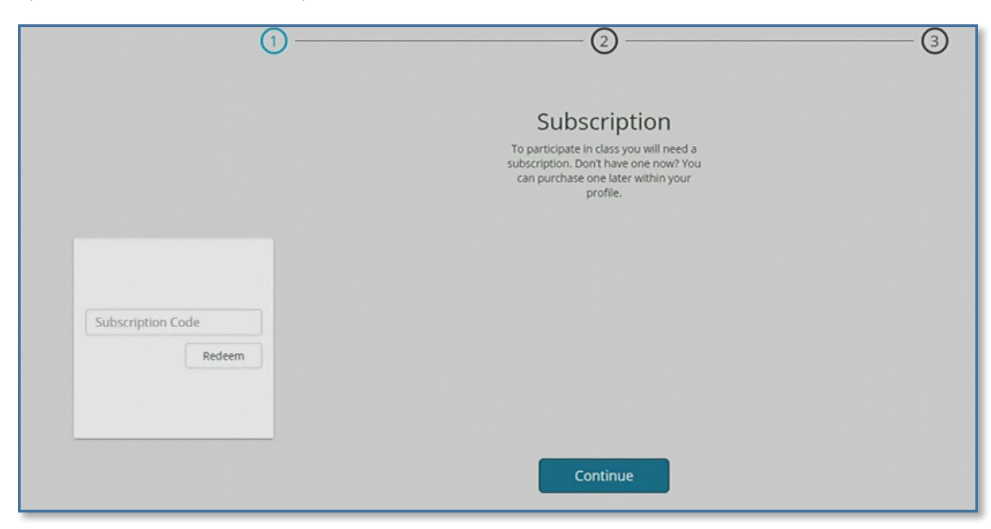

8. If you have a clicker, enter the clicker ID here and click **Continue**. If not, just leave the field blank and click continue.

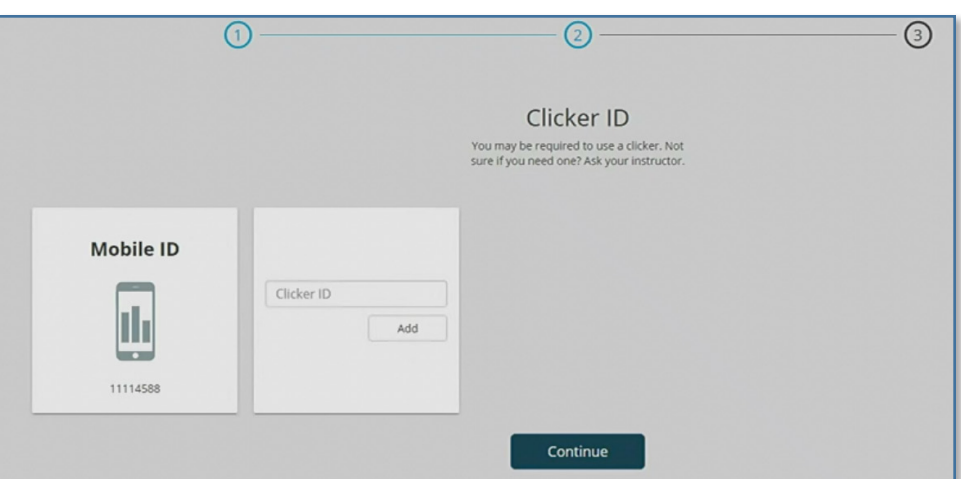

9. Confirm the username is correct for Blackboard and click **Finish**.

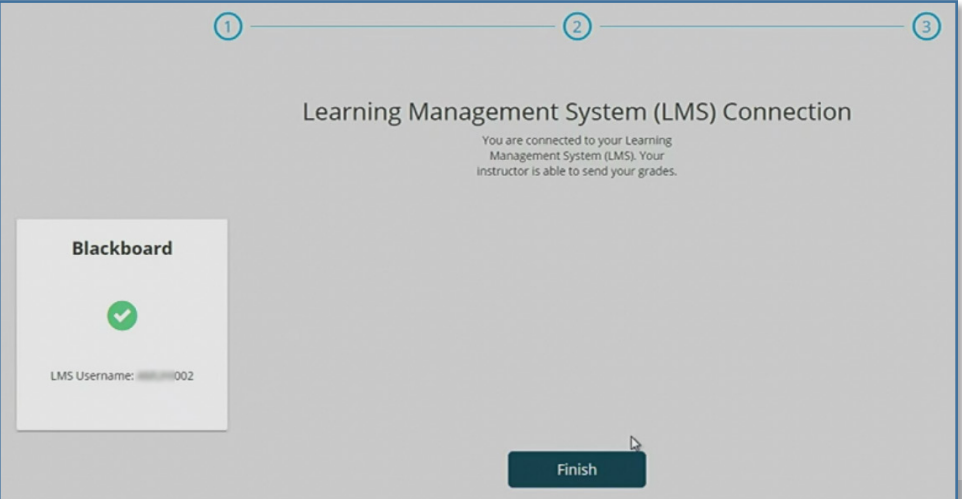

**TurningPoint** Student Guide